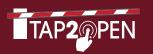

# WELCOME

TO THE FUTURE OF COMMUNITY ENTRY

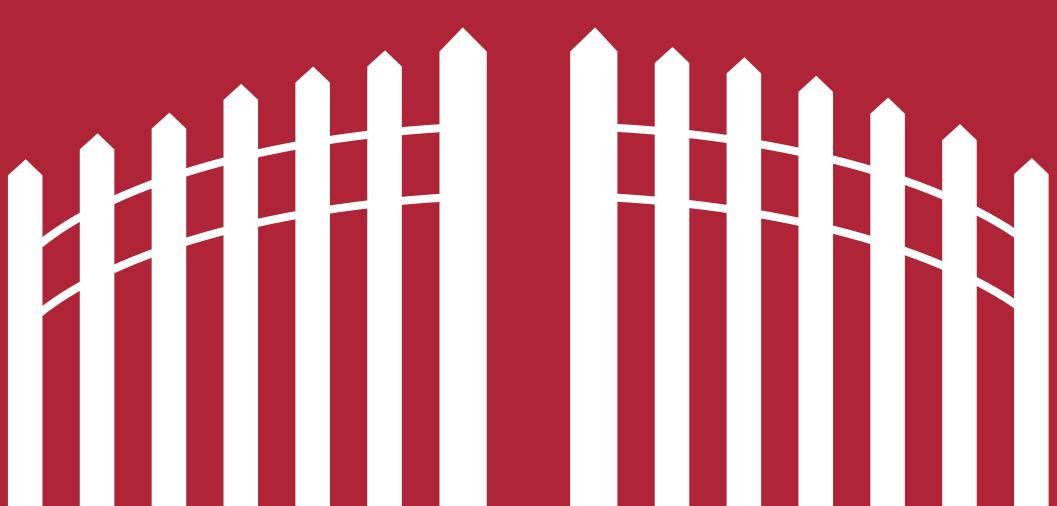

# TABLE OF CONTENTS

# TAP2OPEN ALLOWS YOU AND YOUR GUESTS TO ENTER YOUR COMMUNITY VIA SMARTPHONE

(Works with iPhone™, Android™, and other smart devices)

The following guide will provide you with an easy step-by-step process explaining how to set up your profile, send an invitation, and how to use Tap2Open to manage resident accounts, view community logs and more.

To get started, visit www.tap2open.com/residents then enter your username and password to login.

\*Guests and residents must have GPS enabled on their phones and be within a few feet from the entrance before being able to enter using Tap2Open

| SETTING UP YOUR PROFILE | 1   |
|-------------------------|-----|
| CREATING AN INVITATION  | 2   |
| ACCESS YOUR COMMUNITY   | 3   |
| MANAGING COMMUNITIES    | 1-1 |

# SETTING UP YOUR PROFILE

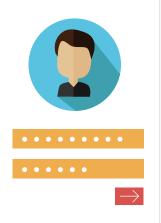

# STEP 01

## **LOGIN**

Type in your username and password and click "Sign in".

| Username |
|----------|
|----------|

Password

SIGN IN

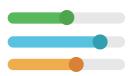

## STEP 02

## **CLICK PREFERENCES**

At the top of the page click the "Preferences" page tab.

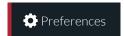

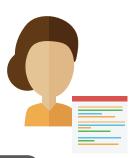

## STEP 03

## **CONTACT DETAILS**

You can add or edit your profile contact details here: name, nickname, phone, email, etc.

Contact Details

Account Settings

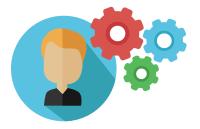

## STEP 04

## **ACCOUNT SETTINGS**

You can edit or update your username and password here for your account.

**Contact Details** 

**Account Settings** 

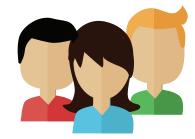

## STEP 05

## **OCCUPANTS** (Optional)

To add other users in your household click on the "Occupants" tab to add new or delete users from the property.

- Property Supervisor [can add/delete other residents]
- Resident [has access to invite guests]

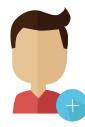

## STEP 06

## **ADD RESIDENT** (Optional)

Click on the "Add Resident" button to begin entering in the new resident's information.

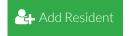

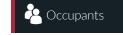

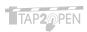

# CREATING AN INVITATION

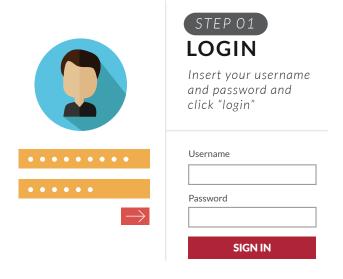

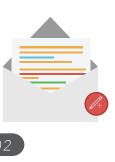

# CREATE INVITATION

Click "Add New Invitation" on the Invitations page to start your first invite.

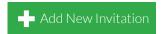

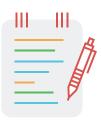

# STEP 03 NAME EVENT

In the "purpose" field type in a name for your event and click next.

#### Name/Describe Your Event

Purpose

Weekly house cleaning

Next

## STEP 06

## **CONTACT GUESTS**

Choose the "send invitation" button to send your invite by email and/or by text message if you're on your phone. You can also copy/paste the invite to guests.

| Contact your guests |                 |
|---------------------|-----------------|
| Starting            | Actions         |
| Guest Name          | Send Invitation |
|                     | Done            |

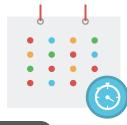

## STEP 04

## DATES/TIME

Click "change" to change the default time of the invitation. Once you're finished click "next".

# Dates/Times Invited Starting Actions 2/18/16 12:00am Delete

Change

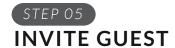

Type the name of your guest and click the "add" button. Repeat for multiple guests.

| Invite a guest |     |
|----------------|-----|
| Name           |     |
| Brittney Smith | Add |

## **RESIDENT ACCESS**

The Resident Access app allows you to open entrances in your community with your smartphone. Depending on your community, you may be able to open the main entrance, amenities and more using Tap2Open.

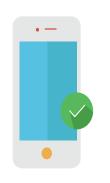

STEP 01

## **ACCESS ON MOBILE**

Visit

www.tap2open.com/access on your smartphone.

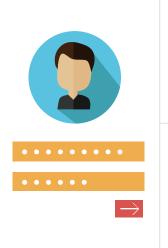

STEP 02 LOGIN

Type in your username and password and click "Login".

| Resident Login |  |  |
|----------------|--|--|
| Username       |  |  |
|                |  |  |
| Password       |  |  |
|                |  |  |
| Login          |  |  |
| Logiii         |  |  |
| Stay logged in |  |  |

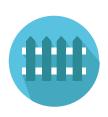

STEP 03

## **RESIDENT ACCESS**

When the blue button turns green you are in range of that entrance. Press the green button when you are ready to enter.

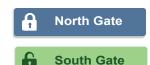

| - 1 | 1. |
|-----|----|
|     | ヾ  |
| _ \ | /  |
|     |    |

You can add the Tap2Open Resident Access app to your smartphone Home Screen for quick and easy access.

## For Android:

- + Visit www.tap2open.com/access
- + Press the or menu icon usually found the upper right corner of the browser
- + Click "Add to Home screen"

## For iPhone:

- + Visit www.tap2open.com/access
- + Press the circle icon or the "Share" button
- + Click "Add to Home Screen"

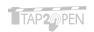

## MANAGING YOUR COMMUNITY

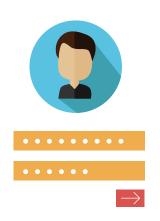

# STEP 01 LOGIN Type in your username and password and click "Sign in". Username Password

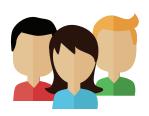

## STEP 02

## **MANAGE PROPERTIES**

Click on the "Community" tab then click on "View Details" for the property you'd like to manage.

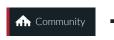

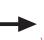

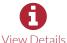

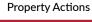

or view arrival logs for the property.

Manage Auto Moveout

**PROPERTY ACTIONS** 

You can disable access for all residents &

guests of a property, move out residents

View Arrival Logs

View Arrival Logs

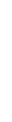

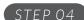

## **ADD RESIDENT**

Click "Add Resident" to create a new resident and enter in their details and roles.

- Community Manager [can add/delete/move out residents for the entire community]
- Property Supervisor [can add/delete other residents in property]
- Resident

[has access to invite guests]

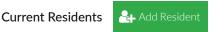

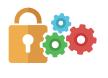

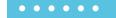

## STEP 05

## MANAGE PASSWORD

You can set new passwords directly or send a password reset email with the "Password Mgmt" option. The resident must have an email address in the system in order to receive a password reset email.

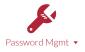

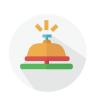

## STEP 06

STEP 03

## **RESIDENT ARRIVALS**

You can view each resident arrival for each event. This shows the time, date and gate when they arrived.

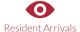

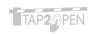

# MANAGING YOUR COMMUNITY (CONT.)

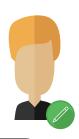

## STEP 07

## **EDIT RESIDENT**

When you click the "Edit Resident" button you have the opportunity to change the resident's details (role, name, address, phone, email)

#### **Actions**

Edit Resident

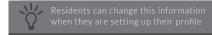

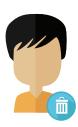

## STEP 08

## **DELETE RESIDENT**

By deleting a resident you remove all of their access to Tap2Open.

This action will also remove all exisiting invitations that the resident has created.

### Actions

Delete Resident

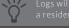

Logs will be available regardless o

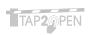

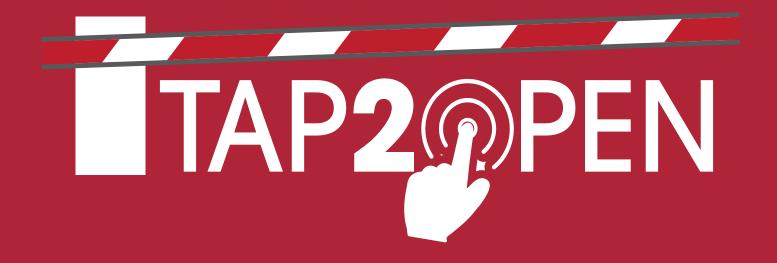

**Tap2Open, LLC** 2234 N. Federal Hwy #447 Boca Raton, FL 33431

Have Questions? support@tap2open.com www.tap2open.com

Follow Us

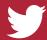

@tap2open

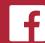

/tap2open